## Contents

<span id="page-0-0"></span>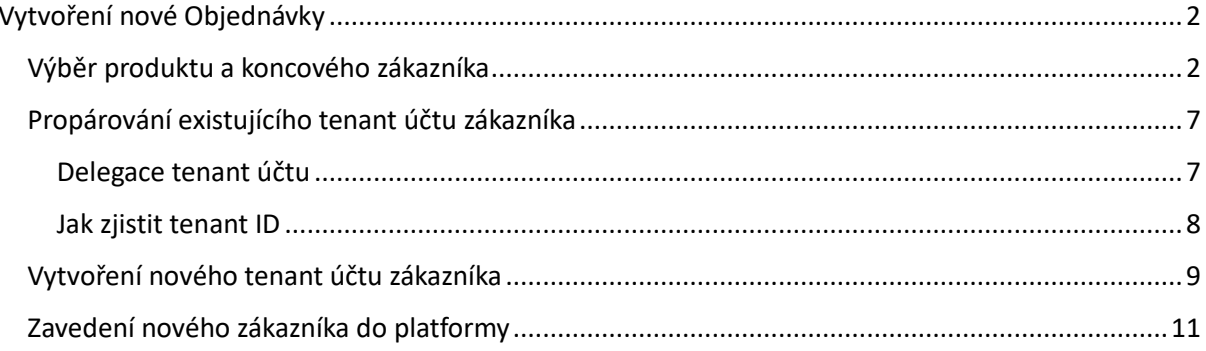

# <span id="page-1-0"></span>Vytvoření nové Objednávky

*Pozor! Tento návod slouží pro objednání nového produktu. Pro správu existujících licencí využijte sekci Customers či Subscriptions.*

### <span id="page-1-1"></span>Výběr produktu a koncového zákazníka

1) Začněte kliknutím na záložku **Marketplace***:*

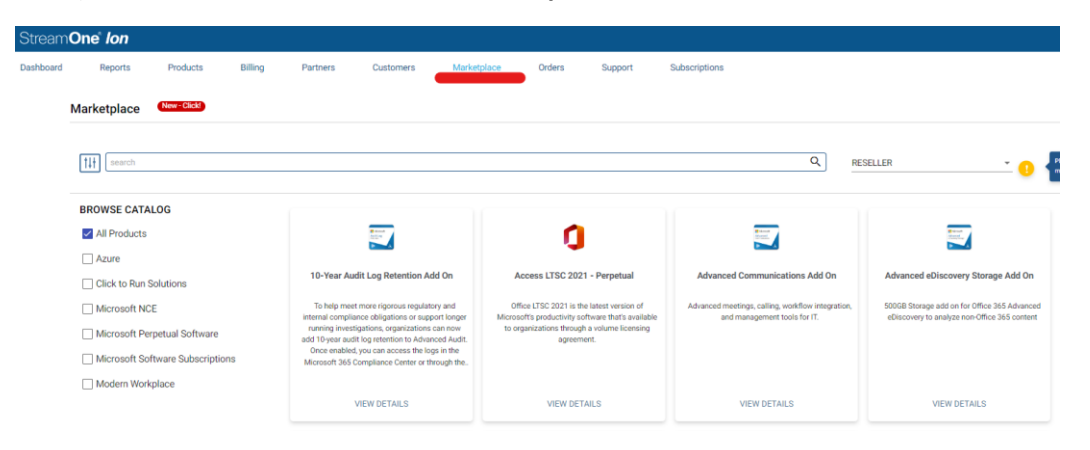

2) V drop-down menu vpravo vyberte koncového zákazníka, pro kterého chcete nakupovat *(pokud se jedná o nového zákazníka, je třeba ho napřed vytvořit dle [postupu zde\)](#page-10-0)*:

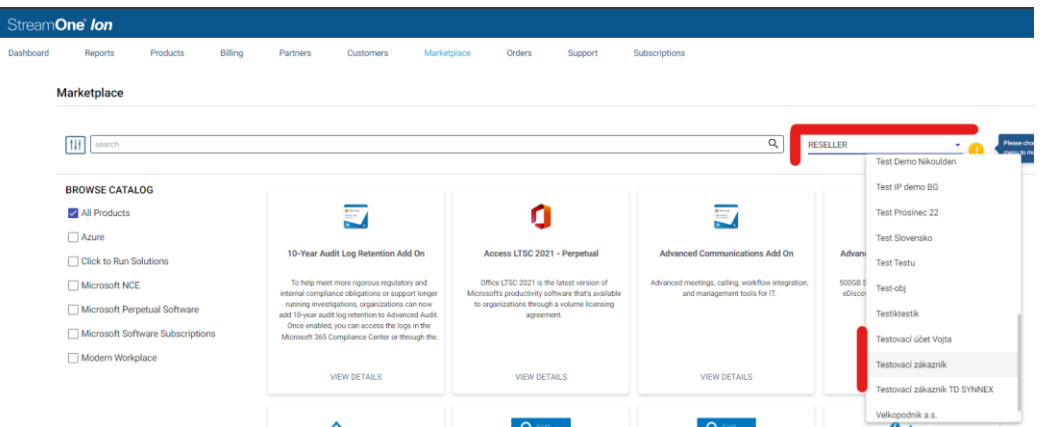

*3)* Vyhledejte požadovaný produkt – vyhledávat lze podle jména, či Microsoft SKU produktu, lze využít též kategorie pod vyhledávacím řádkem. *Komerční pronájmové licence jsou typicky označeny příznakem NCE:*

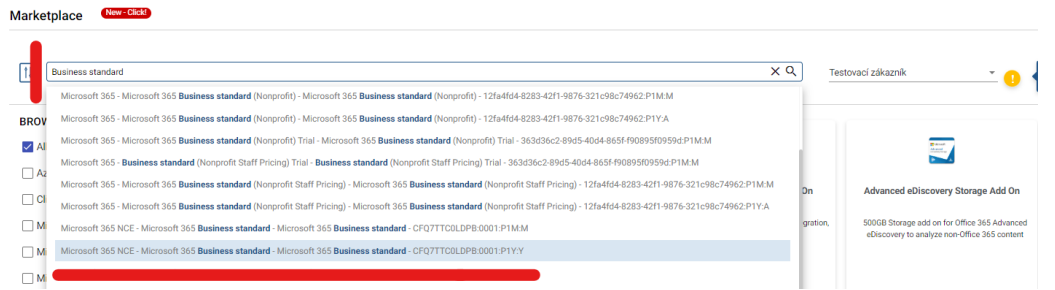

*Všimněte si, že v SKU daného produktu lze rovnou rozlišit o jaký typ závazku a frekvenci fakturace se jedná – například :P1Y:M = roční (Yearly) závazek, měsíční (Monthly) fakturace* 

*Pokračování na další straně*

4) Po kliknutí na požadovanou licenci se otevře příslušná kategorie produktů. Produkt, na který jste kliknuli, je již vybrán v pravé části obrazovky, odkud je možné ho přidat do košíku. Vpravo jsou též filtry na typ závazku a frekvence fakturace

V katalogu produktů také uvidíte ve třech sloupcích cenové informace o produktu

- MSRP = Doporučená koncová cena
- **Reseller Price = Vaše nákupní cena**
- Customer Price = nákupní cena koncového zákazníka (mapuje se do reportů a samoobsluhy pro zákazníky – defaultně je nastavena jako MSRP, ale můžete jí pro svoje potřeby měnit skrz přiřazení ceníků koncovým zákazníkům)

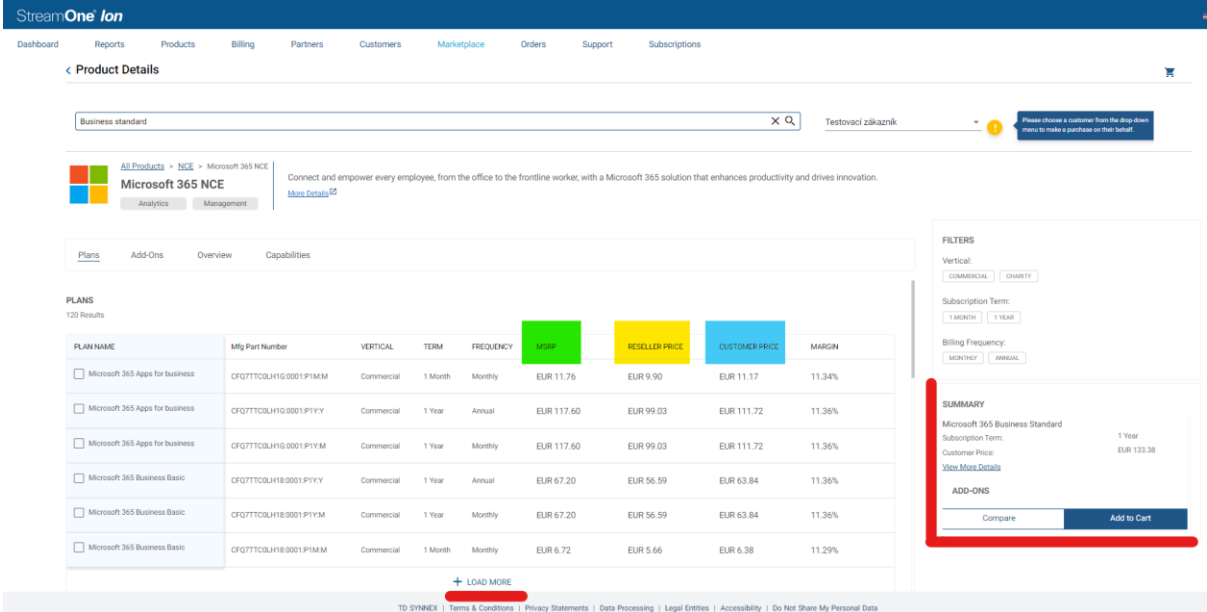

- 5) Po vybrání požadovaných produktů můžete kliknout na tlačítko **Add to Cart**
- 6) V košíku je následně nutné nakonfigurovat tenant účet koncového zákazníka, do kterého budou licence přiřazeny. To provedete kliknutím na tlačítko **Configuration Pending** *(před tím než se se stáhnou data z MS a než se tlačítko objeví tam může pár vteřin problikávat ikonka Checking)*

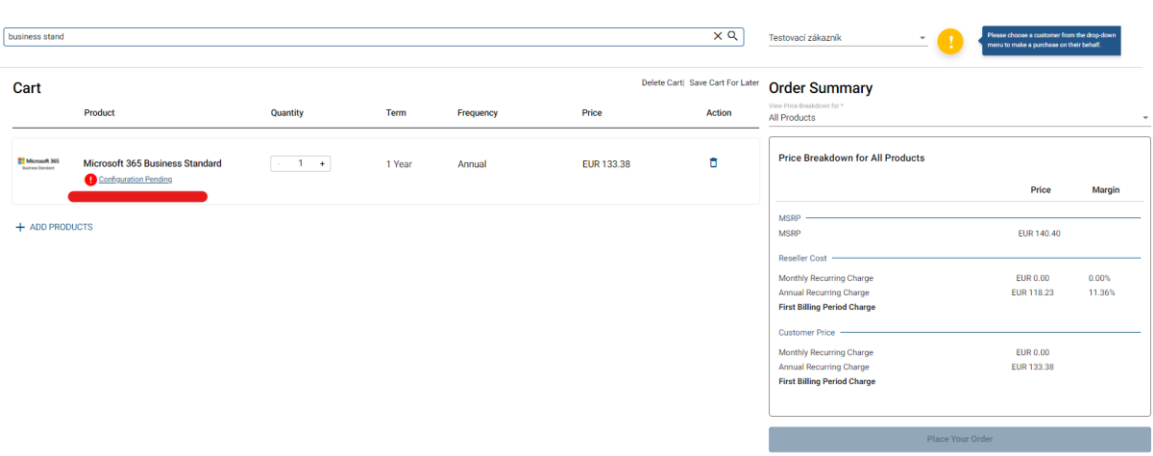

*Na této obrazovce opět vidíte souhrnnou cenu pro vás (Reseller Cost) a pro koncového zákazníka (Customer Price). Můžete zde též upravit počet kusů jednotlivých licencí*

- 7) Po kliknutní na **Configuration Pending** se vpravo zobrazí konfigurace tenantu:
	- a. Pokud jste pro daný tenant již u TD SYNNEX objednávali licence v minulosti, údaje o tenantu budou předuloženy a není třeba je vyplňovat:

#### Microsoft Account Configuration

Below is the Microsoft account details and the selected products will be updated to it.

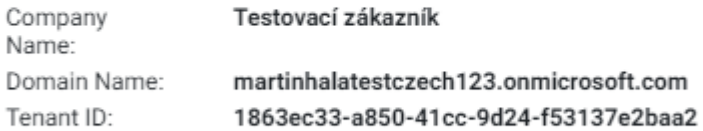

Your Microsoft Modern WorkPlace account information has been validated. Please Click "Continue" to proceed with placing your order.

*b.* Pokud jste pro daného zákazníka zatím u TD SYNNEX žádné licence neobjednávali, je nutné zjistit, zda má tenant účet u Microsoft – pokud ano, můžete ho prolinkovat skrz jeho tenant ID – **Link Existing Microsoft Account –** do nabídnuté kolonky vložte tenant ID *[\(jak zjistit tenant ID a propárovat zákazníka](#page-6-0) vysvětleno zde)*

Please enter the Tenant ID if you already have a Microsoft account, else create new account.

◉ Link Existing Microsoft Account ○ Create New Microsoft Account

Please provide your Microsoft Tenant Id.

Tenant Id

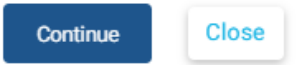

c. Pokud takový účet nemá, můžete mu ho v rámci objednávky vytvořit *[\(instrukce zde\)](#page-8-0)*

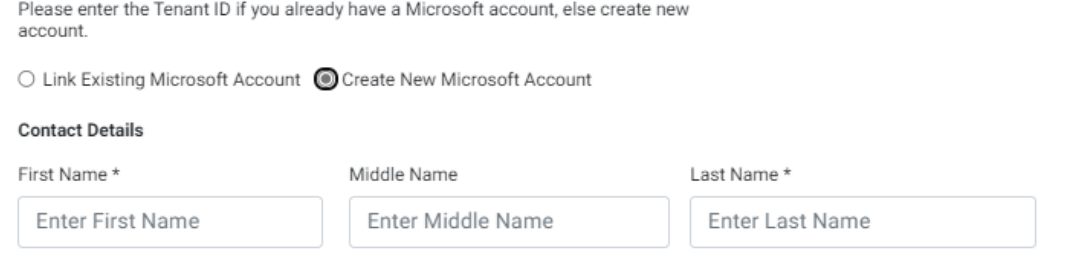

*Pokračování na další straně*

8) Po nakonfigurování tenantu můžete zvolit vaše číslo objednávky (**Reseller PO number**) a číslo objednávky koncového zákazníka (**End Customer PO number**). Tato pole jsou nepovinná, slouží pouze pro vaší evidenci – zobrazují se na dokladech a v reportech.

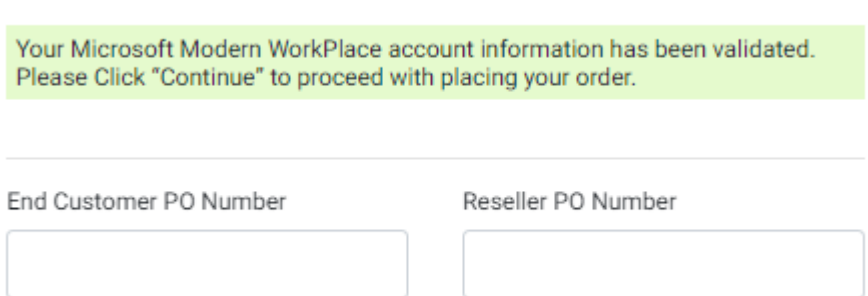

- 9) Dále je třeba nakonfigurovat zarovnání výročního data licence zde existují 3 možnosti:
	- a. Align with purchase date defaultní možnost licence má výročí za 30 či 365 dní od data nákupu – roční licence zakoupená 7.2.2024 vyprší 6.2.2025
	- b. Align with calendar date licence se zkrátí tak, aby byla zarovnána s kalendářním měsícem – roční licence zakoupená 7.2.2024 vyprší 31.1.2024
	- c. Align with subscription licence se zkrátí tak, aby její výroční datum bylo identické s licencí již existující v daném tenantu (při výběru této varianty bude nabídnut seznam licencí **– pozor je třeba kliknout na název existující licence a označit jí**)

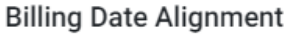

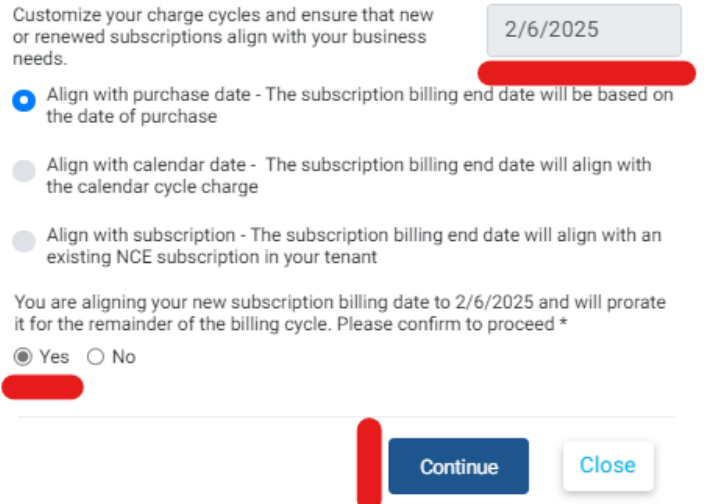

Výsledné výroční datum se zobrazí vpravo nahoře, potvrdíte ho tlačítkem **Yes** a následně **Continue**

*Pokračování na další straně*

10) Po nastavení konfigruace tenantu kliknete na **Place your order** a potvrdíte, že berete na vědomí 168 hodinový limit pro zrušení objednávky kliknutím na **Confirm, Place order** – tím je objednávka dokončena.

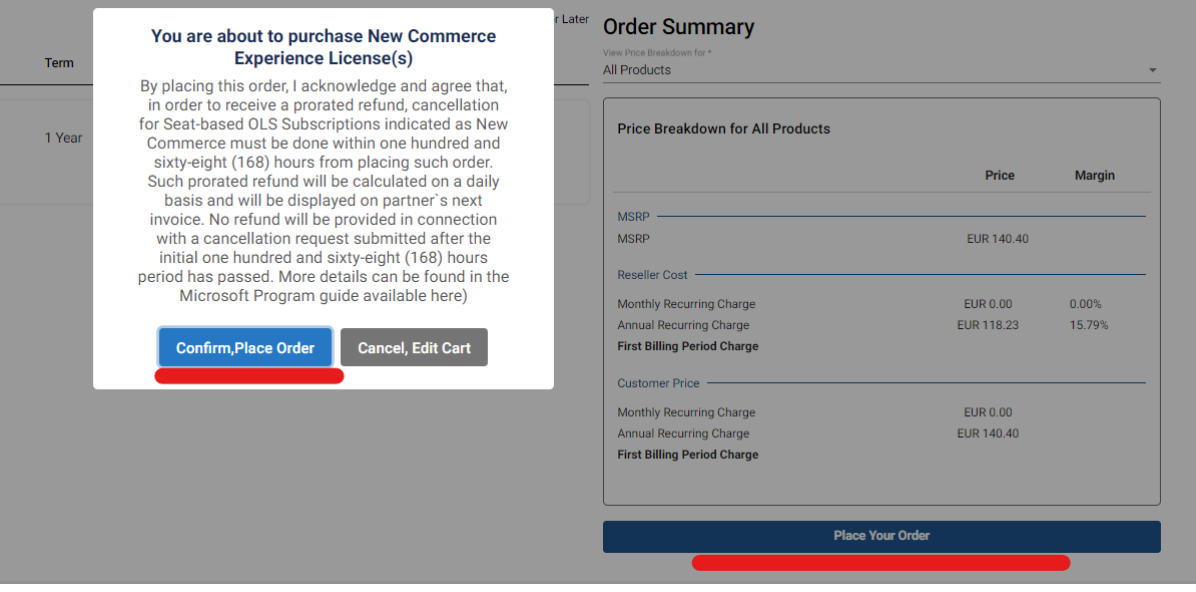

### <span id="page-6-0"></span>Propárování existujícího tenant účtu zákazníka

#### <span id="page-6-1"></span>Delegace tenant účtu

*(Pokud jste účet koncového záakzníka již delegovali a potřebujete pouze dohledat tenant ID, můžete přeskočit ke kroku [Jak zjistit tenant ID\)](#page-7-0)*

Pokud váš zákazník již má tenant účet u Microsoft (takřka určitě ho bude mít pokud již například využívá nějaké M365 služby), je nutné, aby nejprve potvrdil, že TD SYNNEX ve spolupráci s Vaší firmou do něj mohou přidávat licence.

Toto je provedeno pomocí odkazu, který pro něj můžete vygenerovat skrz vaše Partnerské Centrum Microsoft – postup níže. Alternativně ho můžeme vygenerovat též na naší straně – pokud by se vám tedy kroky níže nedařily, napište nám o vygenerování odkazu na adresu [microsoft.cz@tdsynnex.com](mailto:microsoft.cz@tdsynnex.com)

- Přihlašte se do partnerského centra ( <https://partner.microsoft.com/> -> Partner Center vpravo nahoře)
- Přejděte na záložku **Customers** a klikněte na **New relationship**

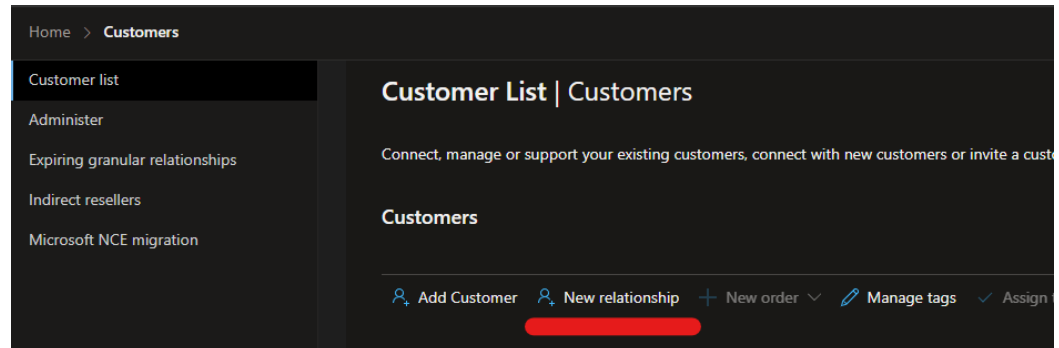

Z roletky s indirect providery vyberte TD SYNNEX a odkaz vygenerovaný v okně níže zašlete k potvrzení zákazníkovi.

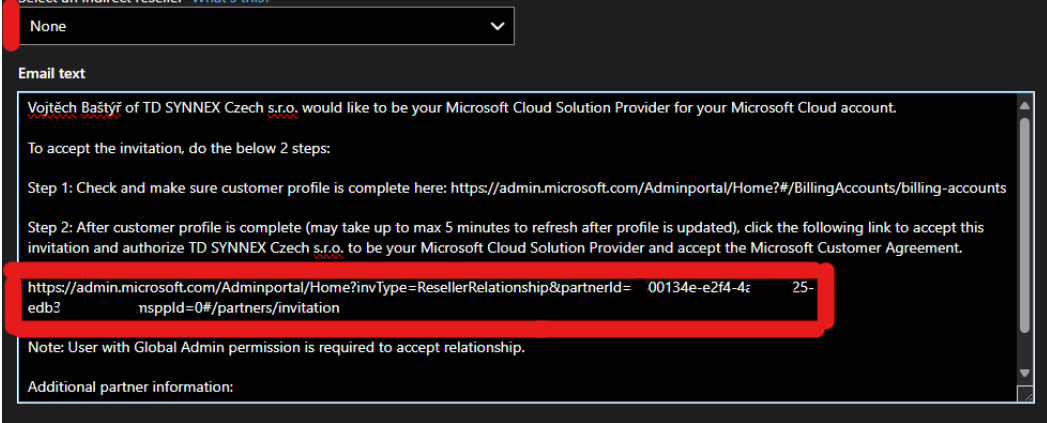

- Odkaz musí potvrdit globální administrátor jejich účtu.
- Po potvrzení by se měl zákazník objevit v seznamu vašich zákazníků pod záložkou **Customer list**

#### <span id="page-7-0"></span>Jak zjistit tenant ID

Tenant ID je unikátní identifikátor účtu koncového zákazníka v rámci systému Microsoft – je nutné ho znát pro zadání první objednávky skrz naší licenční platformu. Lze ho zjistit následujícími způsoby:

1) Pokud máte zákazníka zavedeného do vašeho partner centra dle návodu výše, uvidíte ho na záložce Customers -> Customer List ve sloupci **Microsoft ID**:

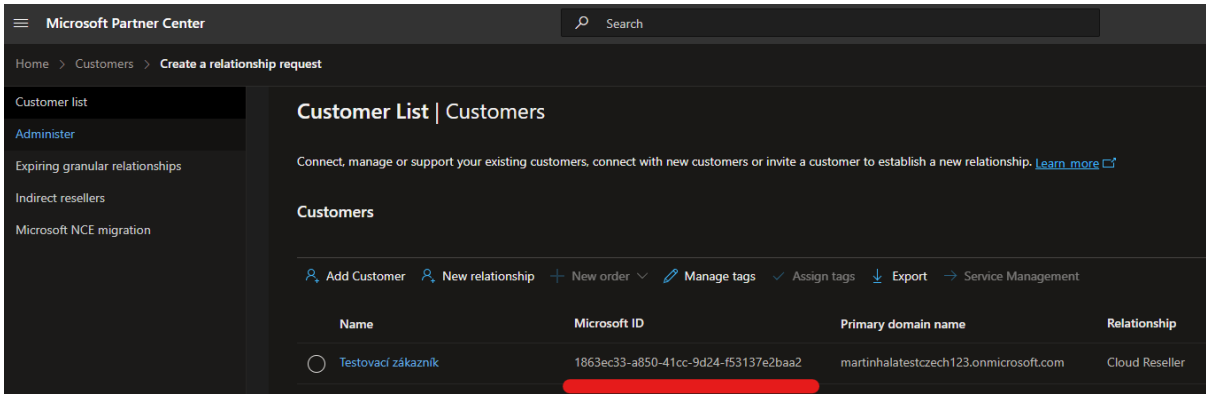

2) Koncový zákazník ho může nalézt ve svém Azure Active Directory na odkaze níže [https://entra.microsoft.com/#view/Microsoft\\_AAD\\_IAM/TenantOverview.ReactView](https://entra.microsoft.com/#view/Microsoft_AAD_IAM/TenantOverview.ReactView)

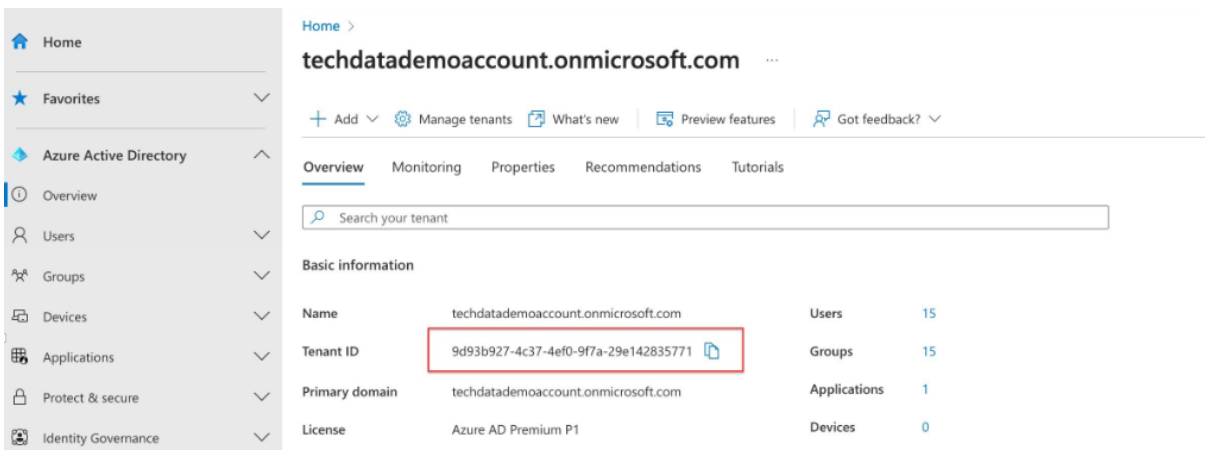

3) Pokud by se nedařila žádná z výše uvedených metod, napište nám prosím na [microsoft.cz@tdsynnex.com](mailto:microsoft.cz@tdsynnex.com) a rádi Vám pomůžeme situaci vyřešit.

## <span id="page-8-0"></span>Vytvoření nového tenant účtu zákazníka

Pokud zákazník zatím nemá tenant účet u Microsoft, můžete mu ho vytvořit přímo z košíku při zadávání objednávky. Tenant bude provázán s firmou koncového zákazníka a licence v něm objednané jejich majetkem, doporučujeme tedy jako primární kontakt pro vytvoření tenantu skutečně uvádět někoho na straně firmy, ideálně jednatele či vlastníka – administrátorské účty pro vás tam mohou být vytvořeny následně.

Postup pro vytvoření tenantu je následující:

- 1) Pokud jste firmu koncového zákazníka ještě neuložili do seznamu zákazníků v naší platformě, učiňte tak prosím [dle postupu zde](#page-10-0)
- 2) Skrz záložku Marketplace přidejte do košíku první produkt (pokud máte v plánu objednávat více položek vložte prosím pro začátek pouze jednu na které vytvoříte a nakonfigurujete tenant a zbytek položek zadejte v nové objednávce) *[\(kompletní postup pro objednávání](#page-0-0) nové položky zde)*
- 3) V košíku kliknete na tlačítko **Pending Configuration**
- 4) V dalším kroku vyberte možnost **Create new microsoft Account:**

○ Link Existing Microsoft Account ● Create New Microsoft Account

- 5) Vyplňte kontaktní osobu, adresa firmy by již měla být předvyplněná
- 6) dále bude třeba vymyslet název jejich domény, **nejedná se o e-mailovou doménu daného zákazníka** je to pouze identifikátor v rámci systémů Microsoft. Můžete ji tedy zvolit v zásadě libovolně – pouze musí být unikátní a nesmí obsahovat speciální znaky a diakritiku

You will probably want a custom domain name for your business at some point. For now, choose a name for using onmicrosoft.com

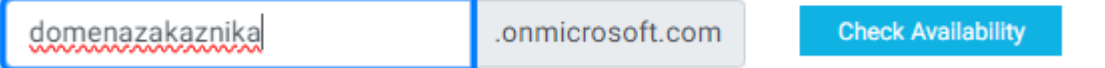

- 7) Zda je vámi vymyšlená doména použitelná zjistíte klepnutím na **Check Availibility**
- 8) Dále můžete pokračovat kliknutím na **Continue** *(Do pole Company registration ID můžete vyplnit IČO koncového zákazníka, jedná se však o nepovinné pole)*

*Data budou následně odesílána do portálů MS, tento krok tedy může cca minutu trvat* 9) Na další obrazovce budou vygenerovány přihlašovací údaje do nového tenantu – **Uložte si je prosím, než přeskočíte na další krok**, následně je můžete předat koncovému zákazníkovi.

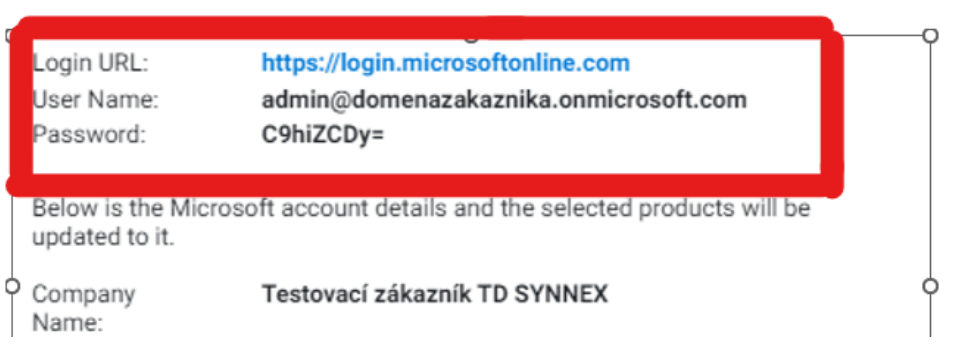

10) Posledním krokem je zadání osoby, která po přihlášení do tenantu na straně koncového zákazníka potvrdí obchodní podmínky Microsoft Customer Agreement (MCA) *(Datum můžete použít vždy dnešní)*

## Microsoft Customer Agreement

Provide the details of the individual at the customer's organization attesting to the Microsoft Customer Agreement

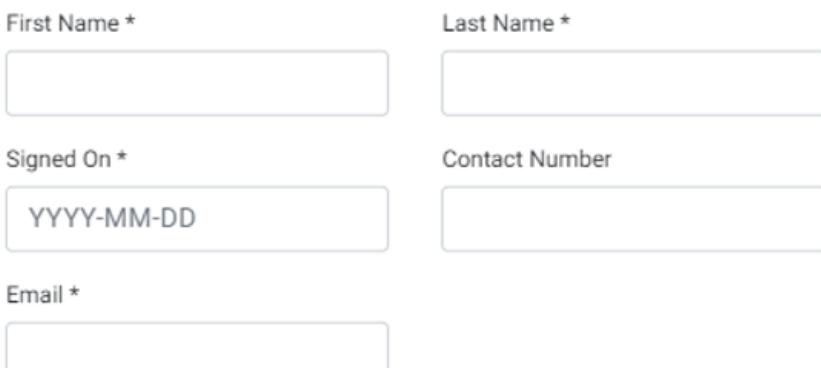

11) Dále můžete kliknout na continue a posléze tlačítkem Place Your Order dokončit objednávku

#### <span id="page-10-0"></span>Zavedení nového zákazníka do platformy

1) Přejděte na záložku **Customers** a klikněte na **ADD**

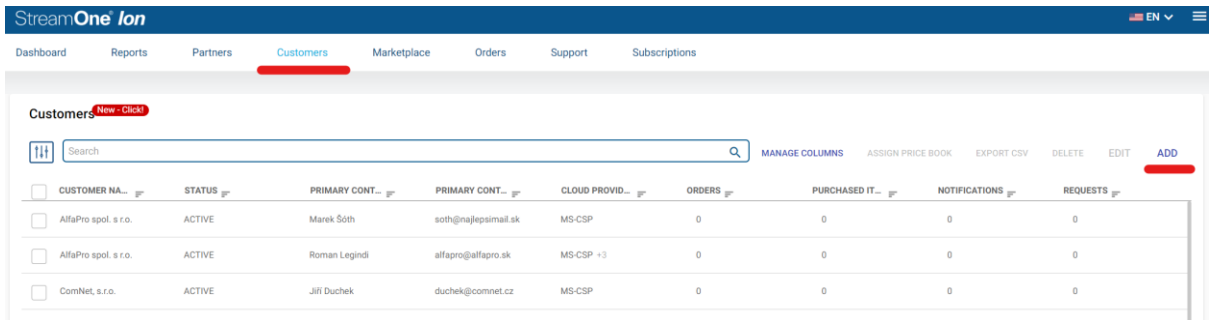

- Vyplňte údaje o koncovém zákazníkovi a klikněte **SAVE:** *Možnost "Enable market threshold" slouží pro nastavení kreditního limitu pro samoobslužný portál pro daného koncového zákazníka – pokud mu tento portál neplánujete při zavedení zakládat, nemusíte této možnosti věnovat pozornost (bude možné ho nastavit později)*

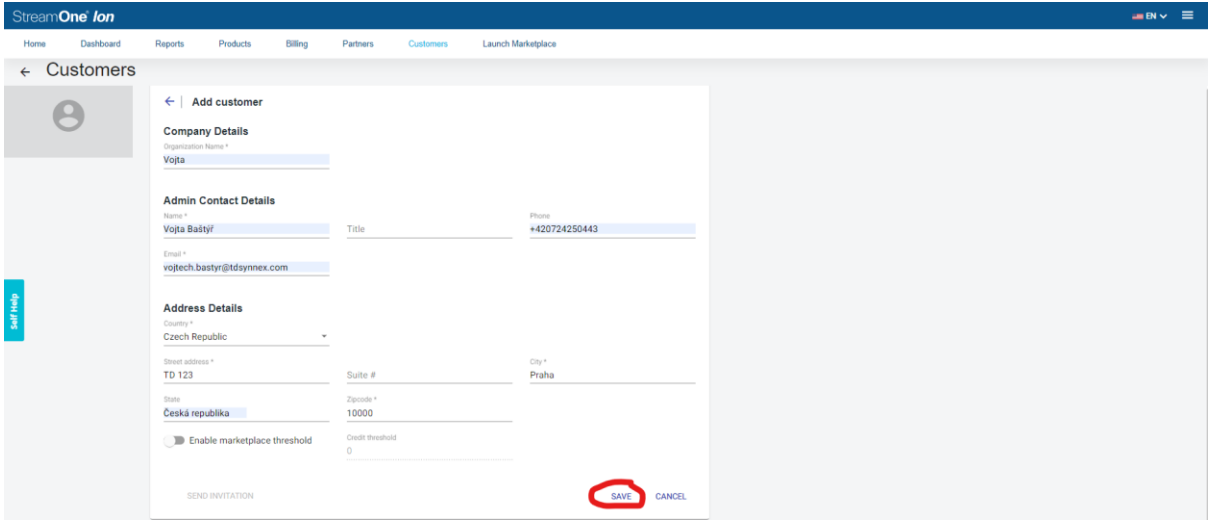

Adresa je zkontrolována proti registru ČR adres a budete moci vybrat buď váš původní záznam, nebo záznam z registru:

*(Pokud záznam z registru – vpravo – odpovídá požadované adrese, doporučujeme ho použít, je to garancí toho, že veškerá data budou ve správném formátu)*

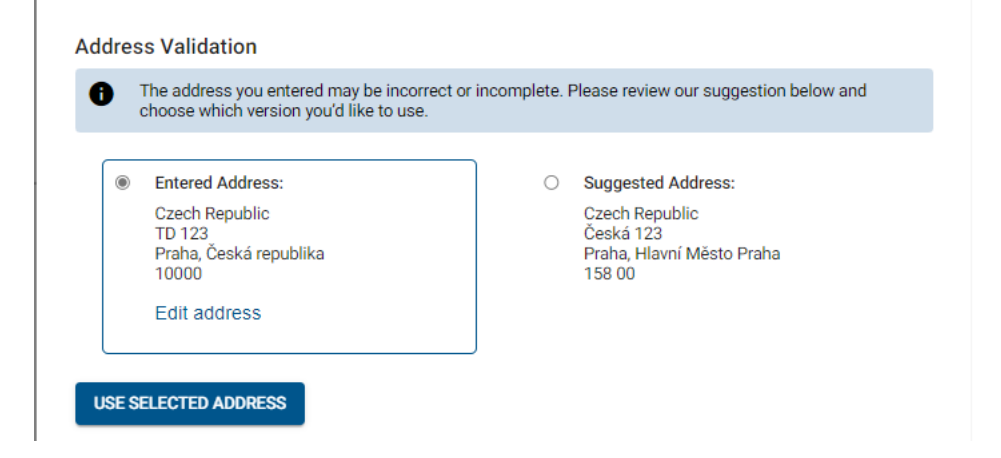